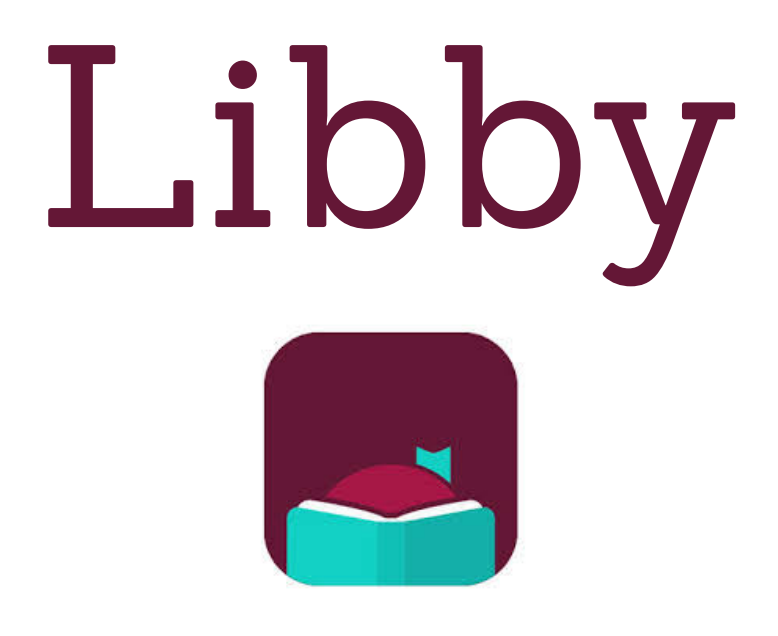

# Start-Up Guide

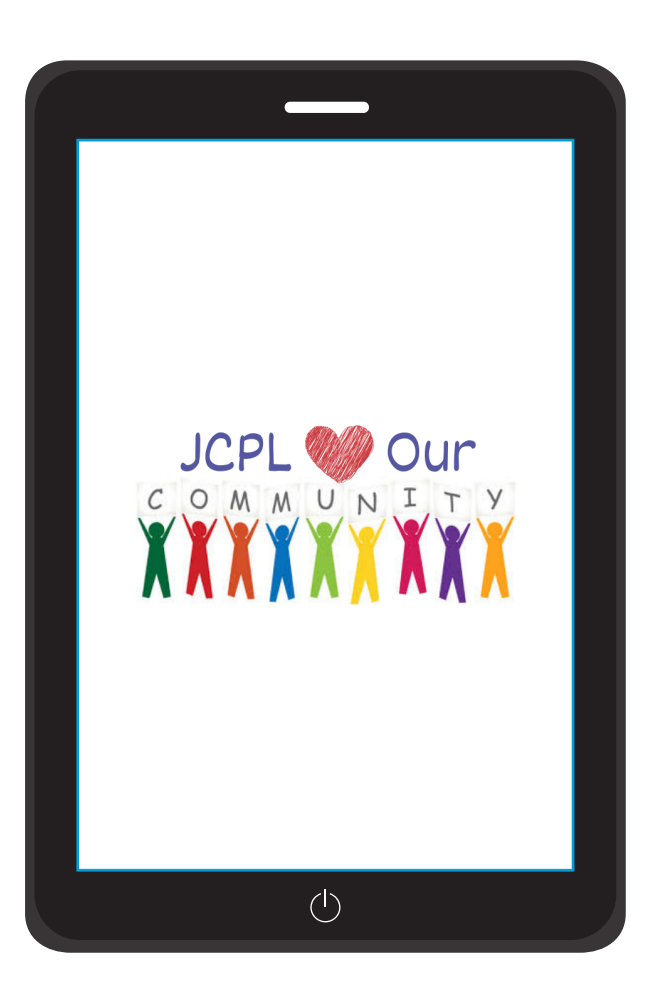

# *Libby* Q&A

## What is Libby?

Libby is a free digital media service provided by the Jay County Public Library, in which you can download audiobooks, e-books, and magazines from our digital collections.

## Where is Libby available?

Libby can be accessed through their website or the app. You can download the Libby app onto any device that has iOS 10+ from the [Apple](https://itunes.apple.com/app/apple-store/id1076402606?pt=211483&ct=Help_libby&mt=8) App Store or Android 5.0+ from the [Google](https://play.google.com/store/apps/details?id=com.overdrive.mobile.android.libby&utm_source=help_libby&utm_medium=article&utm_campaign=libby) Play store. Visit the website at https://libbyapp.com in any web browser in order to use Libby on your desktop or laptop computer.

## How many items can I borrow?

There is no limit! Due to popular demand, some items may have a waiting period to download, so a hold on the item will need to be placed. Items are automatically returned at the end of the loan so they are never overdue!

## What do I need to set-up my account?

All you need is an active JCPL library card in good standing and your card's PIN number to either access the website or download the app to get started!

## Where can I get help with Hoopla?

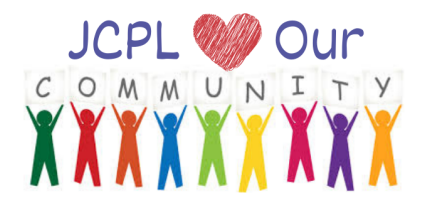

If you need further help after reading this guide, you can always visit or call the Jay County Public Library. Our staff would love to help you!

Library Address: 315 N. Ship St., Portland, IN 47371 Phone: (260) 726-7890

#### **Library Hours**

Monday: 8am - 8pm

Tuesday: 8am - 8 pm

Wednesday: 8am - 5pm

Thursday: 8am - 8pm

Friday: 8am - 5pm

Saturday: 8am - 1pm

You can also use Libby's Patron Support Service Website: https://help.libbyapp.com/en-us/index.htm

# Getting Started: Account Set-Up in 3 Easy Steps

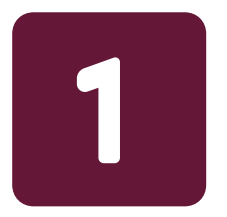

Visit Libby's website or download the app onto your device. Look for the Libby logo!

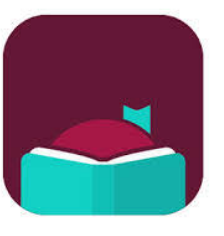

Have your library card ready! You are going to enter the full barcode number listed on the back of your library card. You are also going to need the PIN number that goes with your Evergreen account. If you do not have the PIN number or need a replacement card, please visit or call the library for assistance.

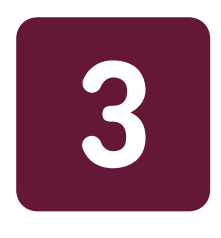

Next, you will need to create an account. Libby's help tool will appear and will walk you through the the set-up process. Just answer the questions and it will get everything done for you!

## Navigating Libby

The first step in learning how to use *Libby* is learning the different icons and what they do. They are located along the bottom of the screen while in the app and on the website. The following examples will look the same across all devices and computers.

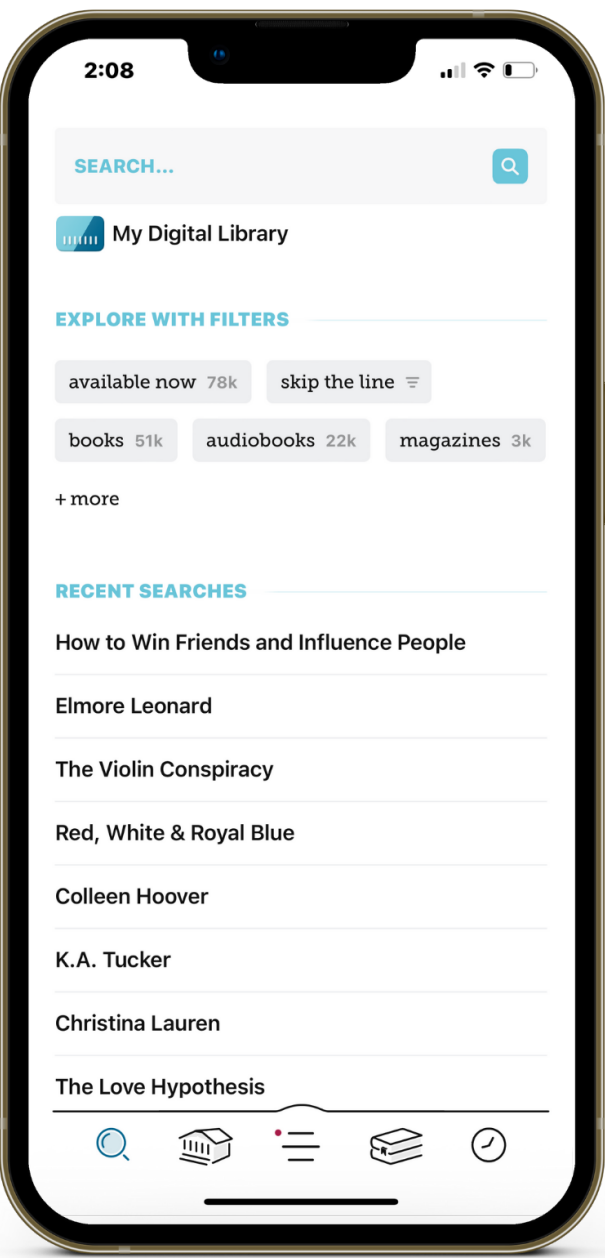

The magnifying glass icon is what you tap or click when you want to find something specific. Here you can search for an author (e.g. C.S. Lewis), a title (e.g. The Lion, the Witch and the Wardrobe), or a series (e.g. The Chronicles of Narnia).

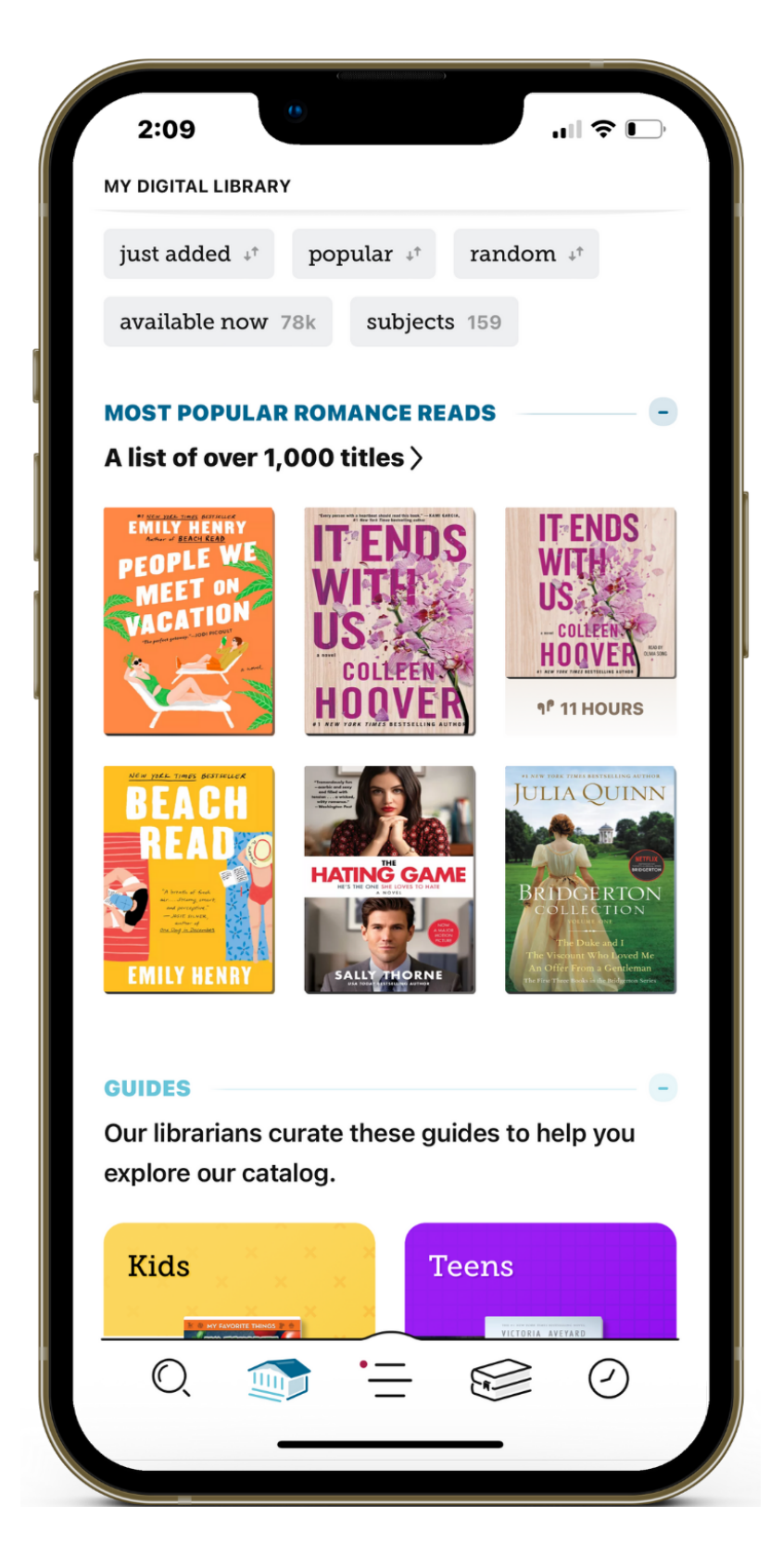

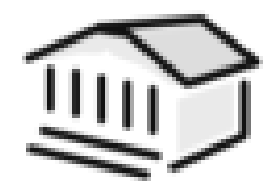

The house icon is what you tap or click when you want to browse your library's digital catalog. There are many different filters you can try out to find materials you are interested in. Give it a try and see what you can find!

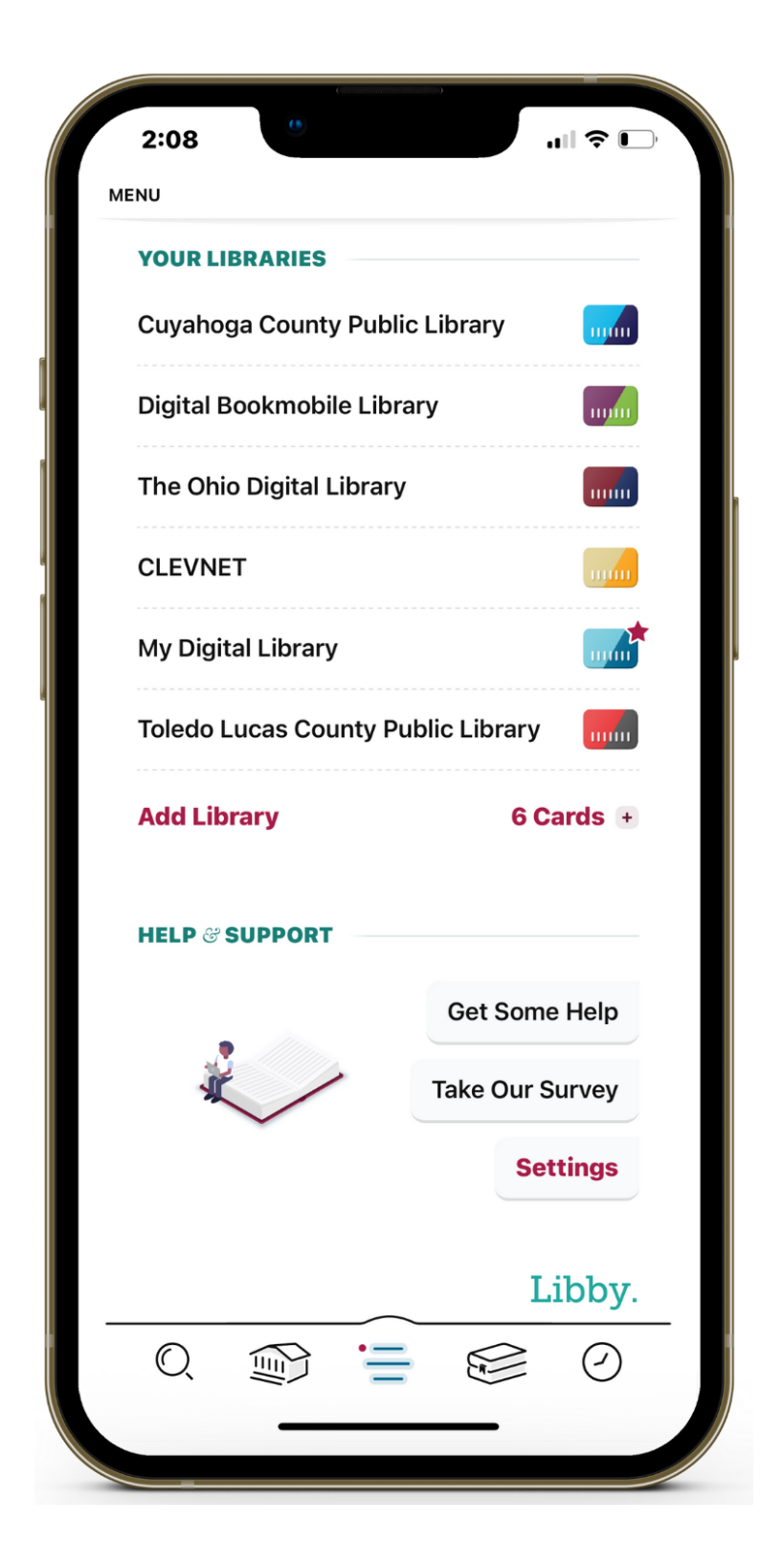

The Libby menu icon is what you tap or click to access the menu in Libby. Within Libby's menu, you can add library cards, adjust your settings for accessibility features, notifications, language, and even turn on labeled icons for the navigation bar. You can also get some help when you have any questions or need to troubleshoot any problems.

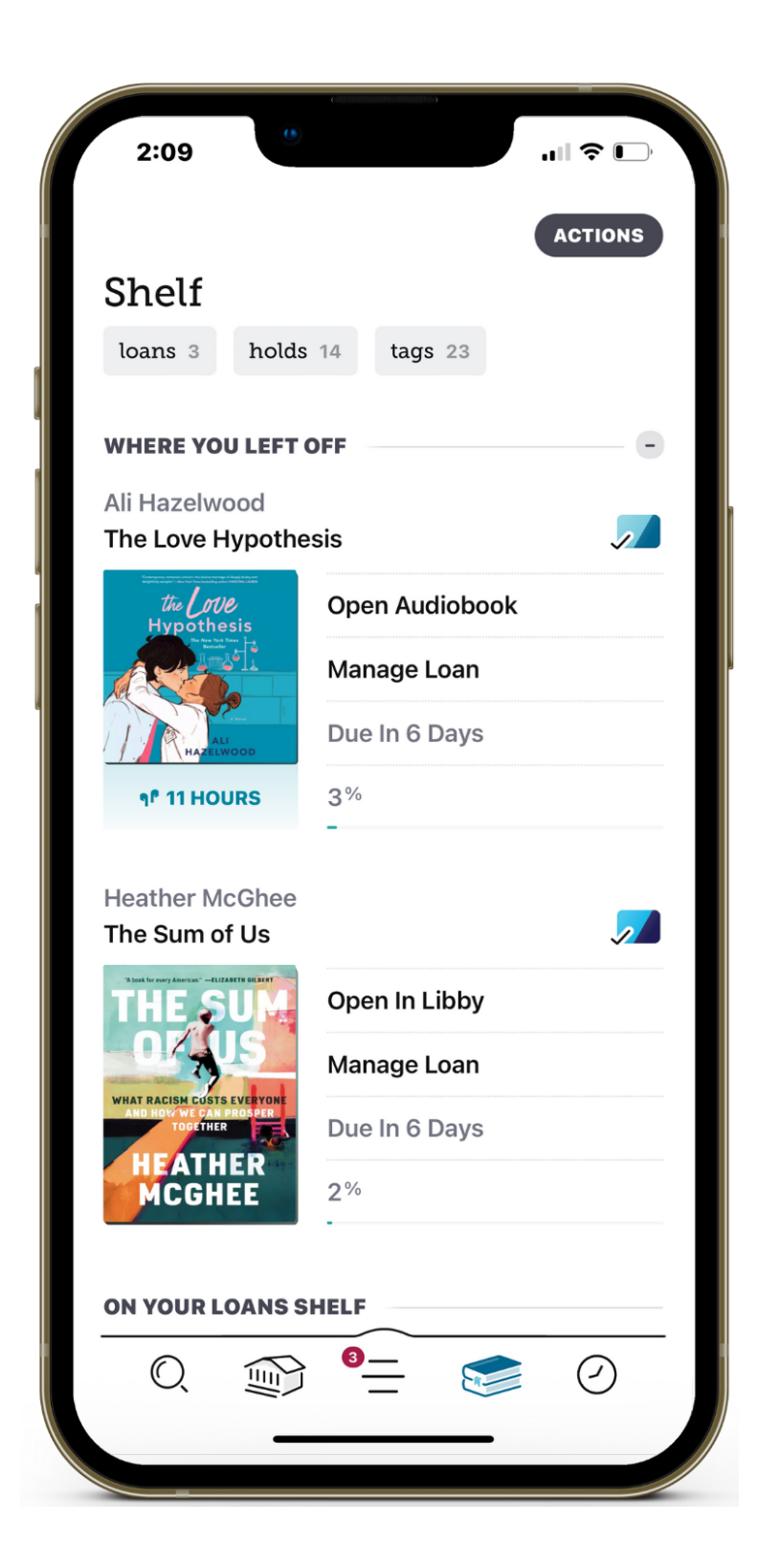

The shelf is what you tap or click to find all your loans, holds, and tags. On

the main page of the Shelf, you'll find all your current loans organized

by the last time you opened them. You can

tap or click the Hold filter at the top of the page to find all the titles that you are currently on the waiting list for. With the tags filter, you can view any list that you create to keep books organized in the app.

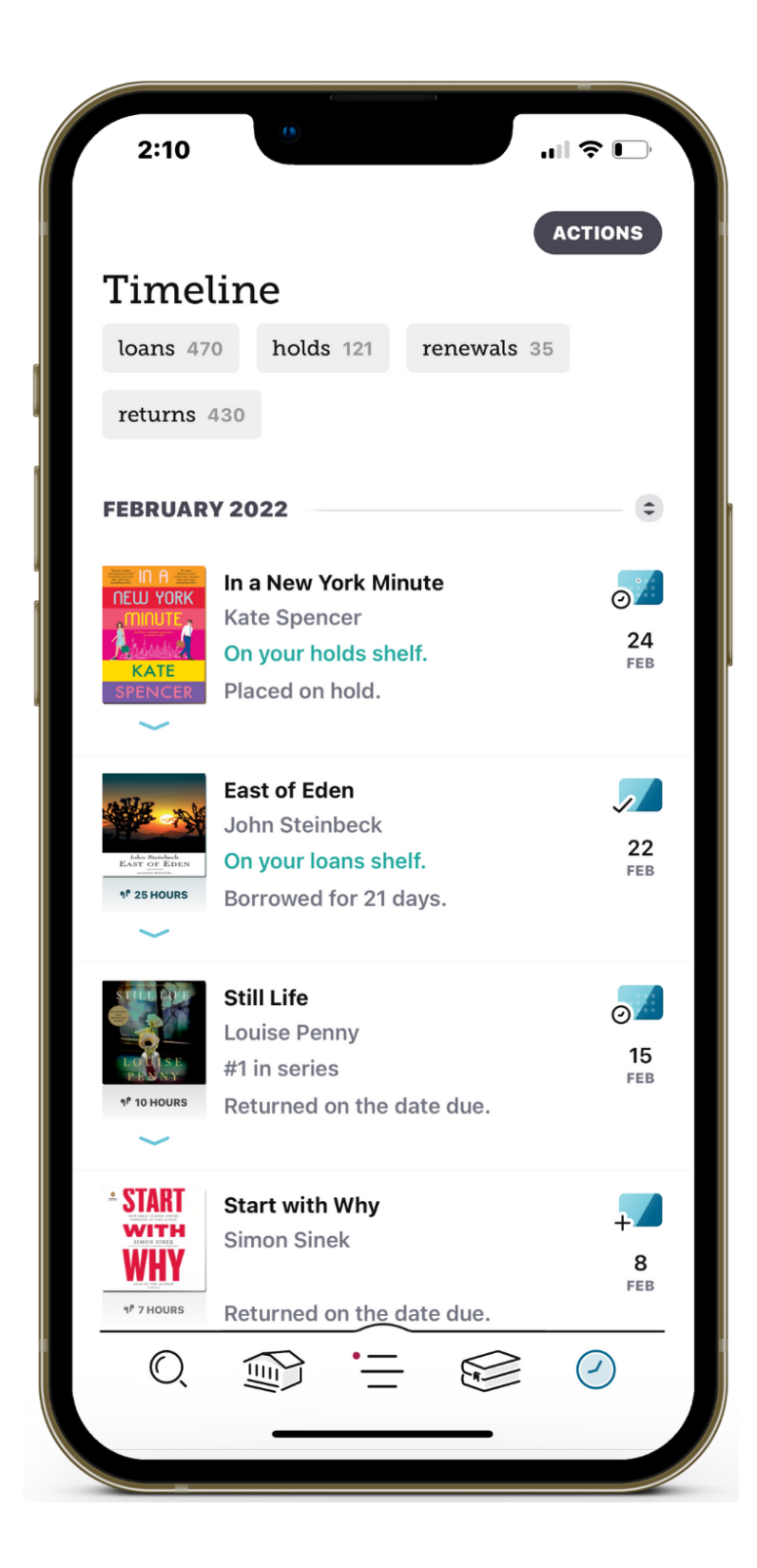

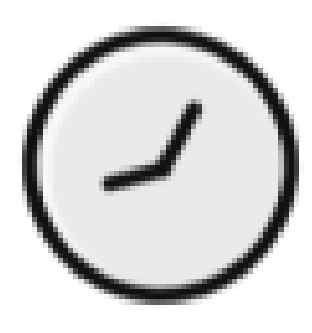

The timeline is what you tap or click to view your reading history. This is a list of titles that you ve ' borrowed, placed on hold, renewed, and returned broken down by month and year.

## Downloading Materials

## To have items download automatically:

Go to Menu > Settings > Change Download Rules to update your download settings.

#### **Download settings**

The download settings control whether titles are downloaded automatically right after you borrow them. You can choose Everything, Titles Under..., or Nothing.

Choose Titles Under... to automatically download smaller titles (usually books) but exclude larger ones (like graphic novels and audiobooks).

Tap the underlined 20 MB to adjust the title size you'd like automatically downloaded. Most books are under 20 MB, many graphic novels and magazines are more than 100 MB, and most audiobooks are more than 300 MB.

#### **"Download Only On Wi-Fi" setting**

The "Download Only On Wi-Fi" setting prevents loans from downloading on a cellular data connection.

### To manually download items:

#1. Go to Shelf

#2. Tap loans at the top of the screen.

#3. Tap the Title status: Borrowed, tap to download button to manually download the title.

#4. Titles with a Title status: Borrowed, 100% downloaded button next to them are downloaded to your device.

## Libby for Kindle

### You can read most borrowed books with Kindle!

To send a book to Kindle and read it there:

#1. Tap Shelf. #2. Tap loans at the top of the screen. #3. Tap Read With.... #4. Tap Kindle. You'll be taken to Amazon's website to finish getting the book.

Note: If you're signed into your Amazon account, verify the "Deliver to:" device and tap Get Library Book. If you're not signed into your Amazon account, tap Get Library Book, and sign in.

### Returning Kindle Books

You can return Kindle Books like any other book in Libby. If you'd prefer, you can return Kindle Books from Amazon instead:

- #1. Go to your "Manage Your Content and Devices" page on Amazon.
- #2. Find the title in the "Your Content" list, then tap more icon.
- #3. Tap Return this book in the pop-up window.
- #4. Select Yes to confirm and return the book.

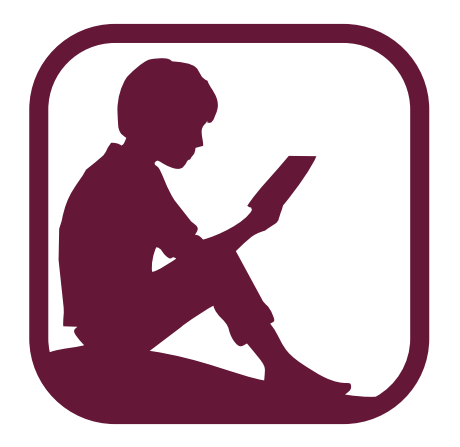